自動売買を行うためには、会員サイトにログインして、プルダウンメニューを「ON」に設定しておくことが必要です。

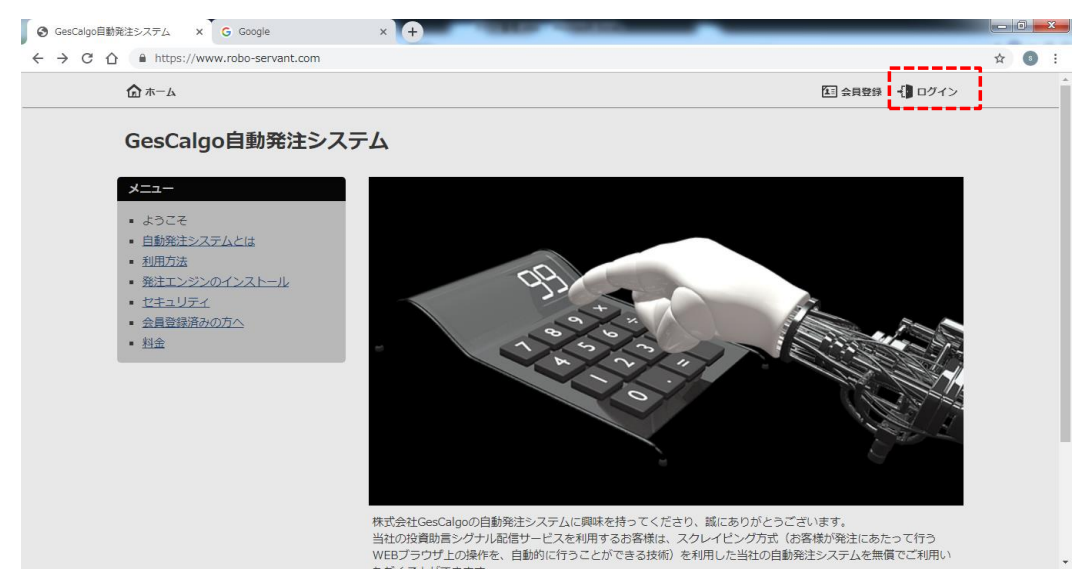

会員サイトへ登録したメールアドレスと、認証完了メールでご通知したパスワードを入力。

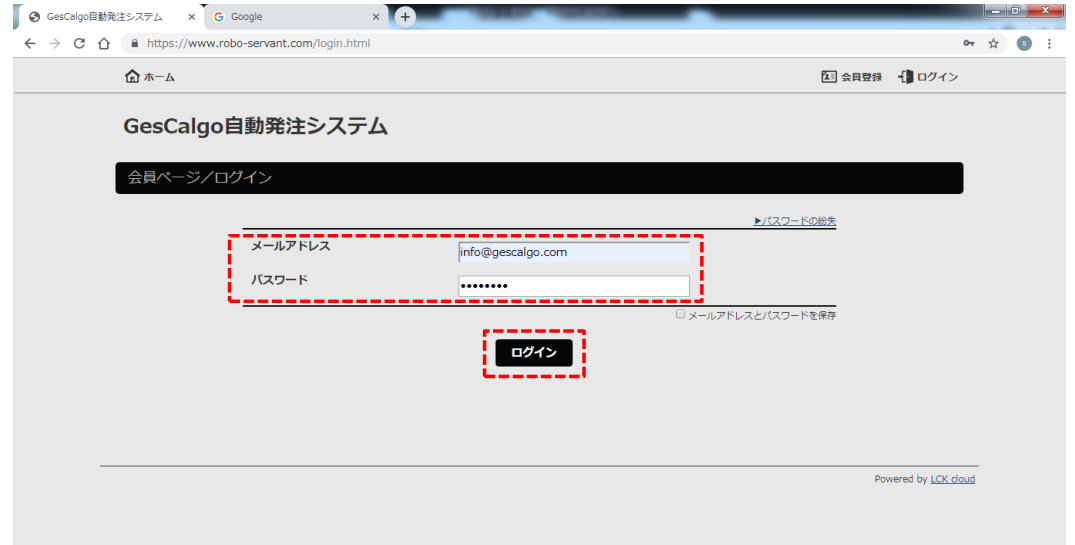

ログイン完了いたしますと、左側にマイメニューが表示されます。「登録情報の確認/変更」をクリック。

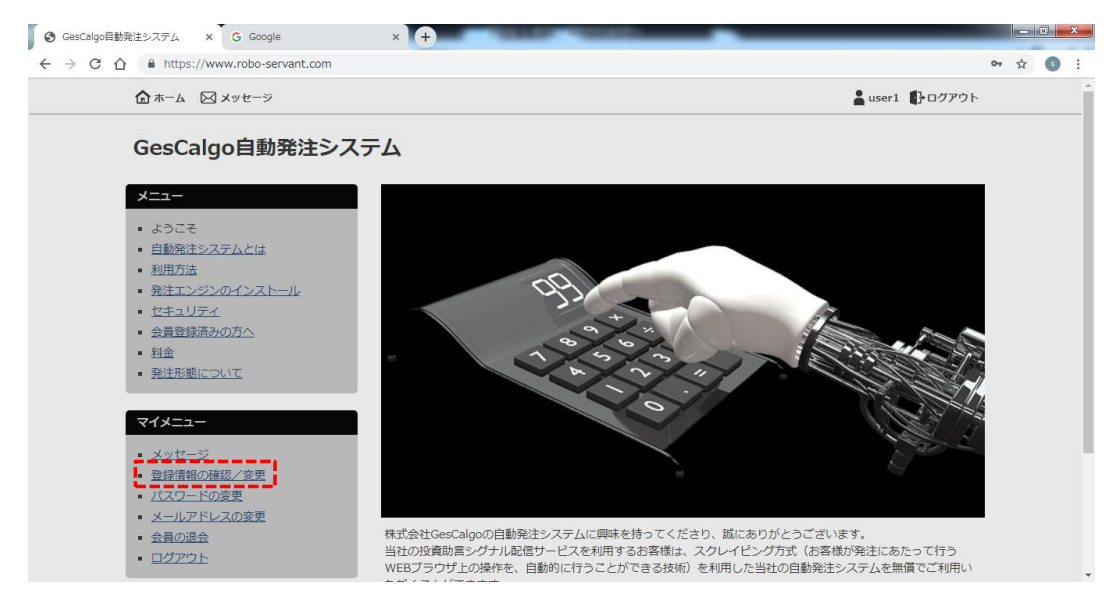

プルダウンメニューから「ON(GesCalgoシグナル)」を選択し、確認、をクリック。

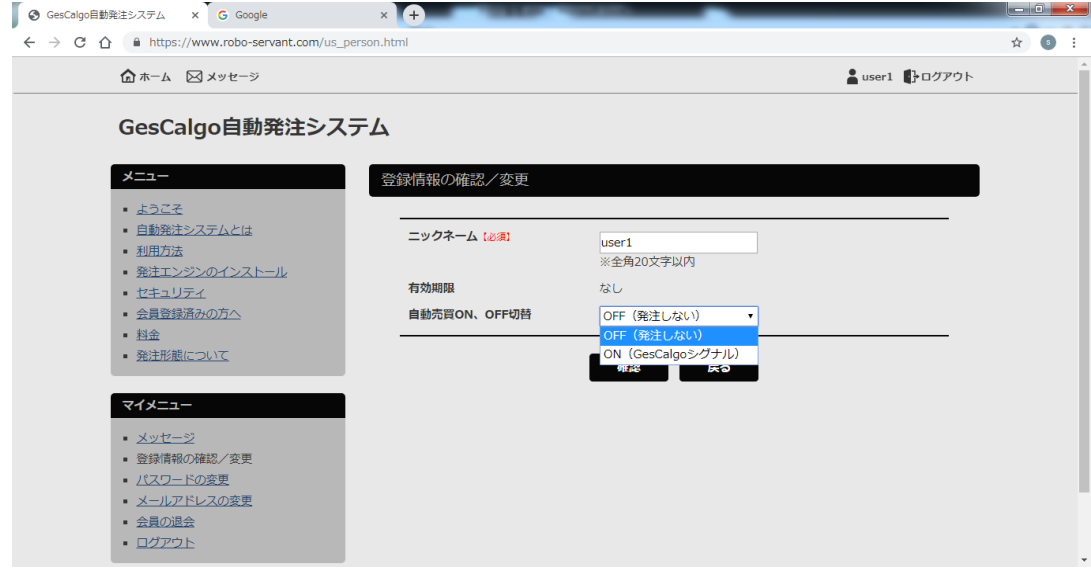

切り替え内容に間違いがなければ、登録、をクリック。

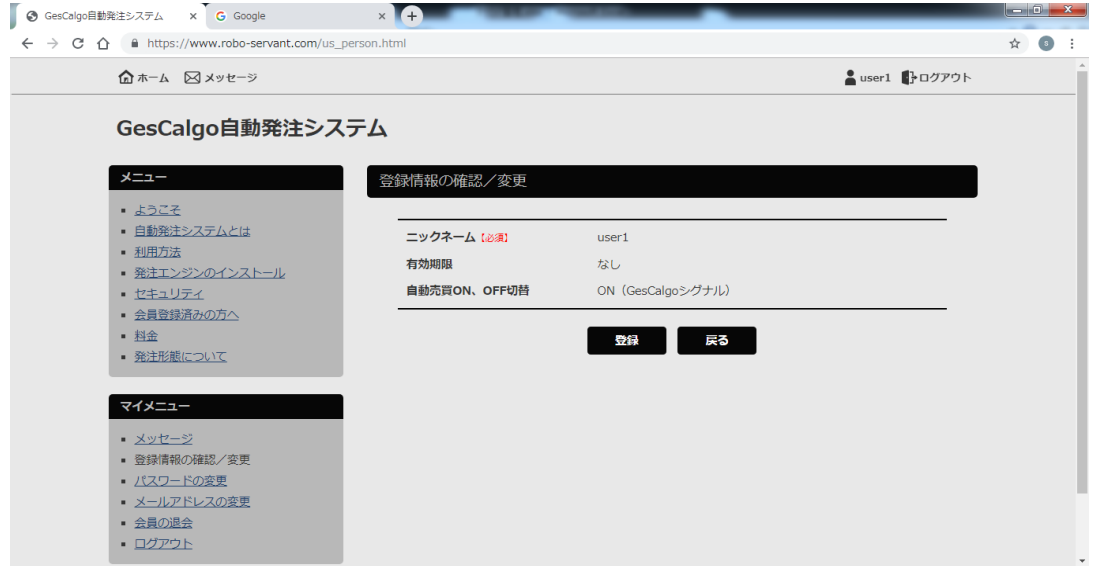

以上で、自動売買はONに設定されます。※自動発注には、gescalgo自動発注システムがお客様のPC、クラウド等で起動していることが必要です。

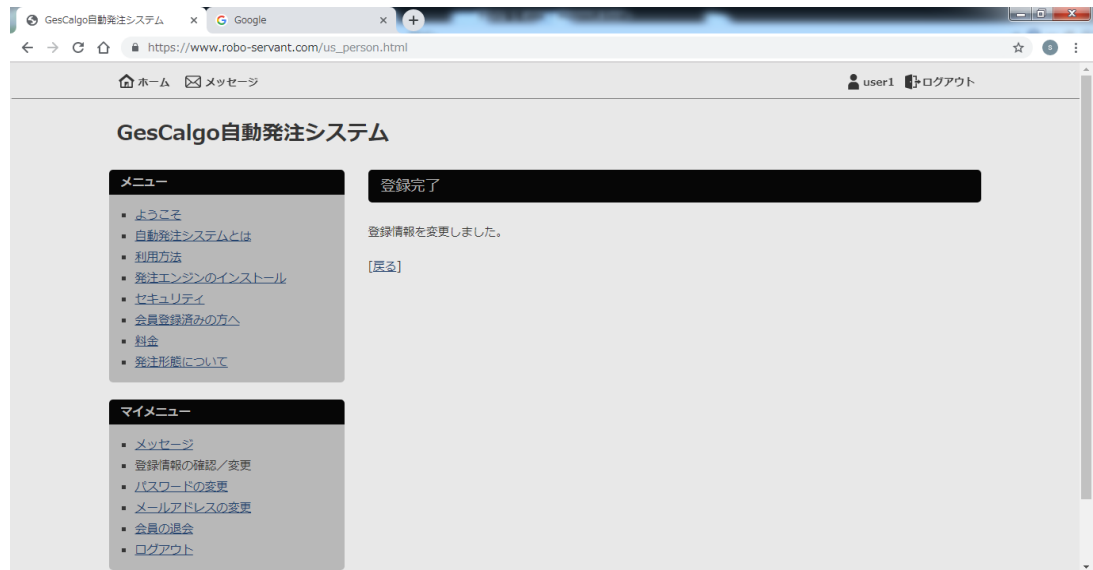